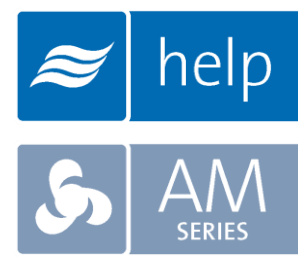

# **Help** Help Software **Tutorial**

Configuring a SAM-e without a Humidifier

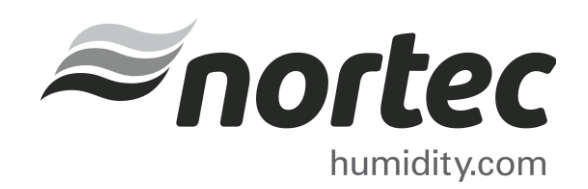

Help Tutorials provide step-by-step examples of complete load sizing projects and browser projects with the various humidifier and distributor technologies.

In this tutorial, you will learn how to configure a SAM-e without a humidifier.

### Proprietary Notice

This document and the information disclosed herein are proprietary data of Nortec Humidity Ltd. Neither this document nor the information contained herein shall be reproduced, used, or disclosed to others without the written authorization of Nortec Humidity Ltd., except to the extent required for installation or maintenance of recipient's equipment.

#### Liability Notice

Nortec does not accept any liability for installations of humidity equipment installed by unqualified personnel or the use of parts/components/equipment that are not authorized or approved by Nortec.

#### Copyright Notice

Copyright 2013, Nortec Humidity Ltd. All rights reserved.

# **Contents**

- 2 Log In and Projects List
- Create a New Project
- Project Home Page
- Product Browser
- Build A Short Absorption Manifold
- The Shopping Cart
- Completing the Project
- Project Submittals and Requesting a Quotation

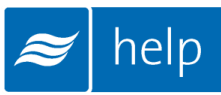

## Log In and Projects List

To begin, start by logging into your Help account. Once completed, hover your mouse over the "Projects" tab and then select "List all Load Sizing Projects" as shown in [Figure 1: Projects List.](#page-4-0) The Projects list is where all of your projects are stored. Projects are stored in the cloud and are available from whatever device you access Help with.

## There are two types of Projects:

Load Sizing Projects: Allow you to calculate humidification loads and select product step by step through a wizard style approach. Selections can be supplemented by adding product from the Product Browser Catalog.

Browser Projects: Allow you to create your own Bill of Material with product from the Product Browser Catalog.

<span id="page-4-0"></span>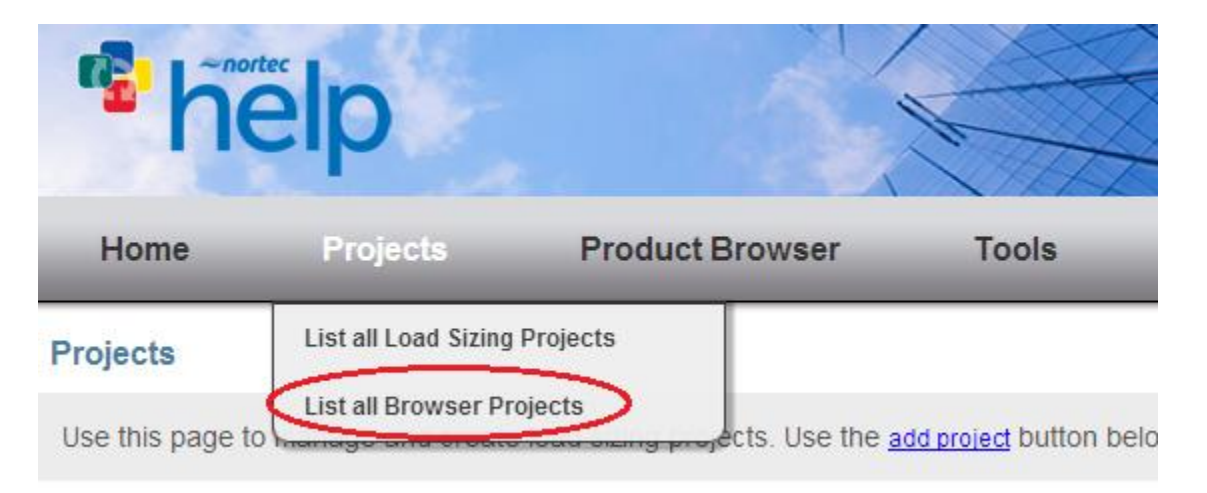

Figure 1: Projects List

## Create a New Project

To create a new project, select "Add" to add a new load sizing project by clicking the button circled in [Figure 2: Create a New Project.](#page-5-0)

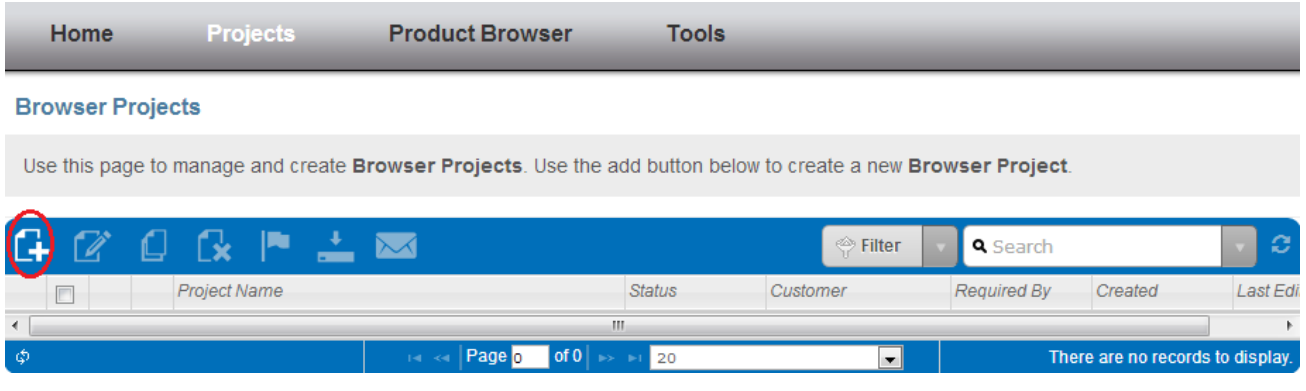

Figure 2: Create a New Project

<span id="page-5-0"></span>A popup will appear, asking for project information. Give the project a name such as "SAM-e". You can also enter a Project Number, Customer Name, and Required Completion date if you wish.

Click Save at the bottom-right when you have finished editing values.

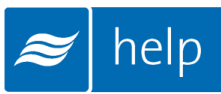

## Project Home Page

You will be redirected to the Project Home Page. The Project Home page is the central page from which you can add product, export submittals, and request pricing.

To add product Select the Add Product Button ( $\Box$ ) circled in [Figure 3: Project Home Page.](#page-6-0)

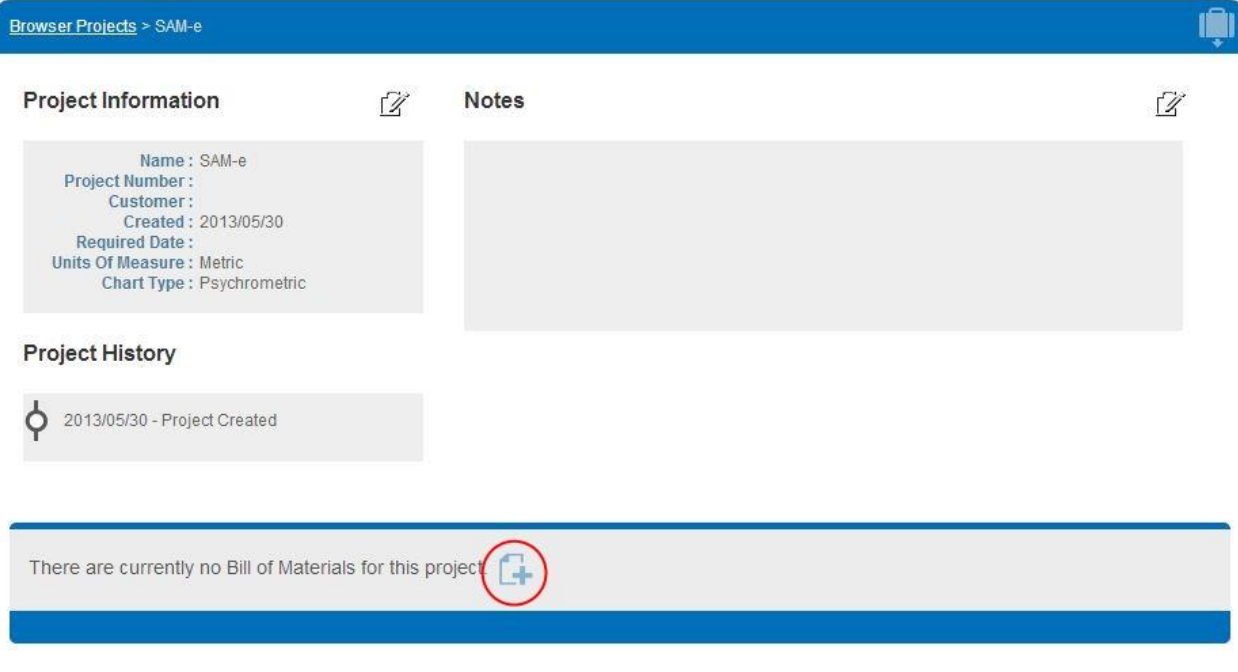

<span id="page-6-0"></span>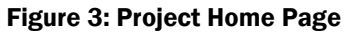

## Product Browser

You will be redirected to the Product Browser Home page. This page contains a listing of all of the various humidification products Nortec manufacturers. Scroll down the page until you find the Distributors listing as shown in [Figure 4: Distributors.](#page-7-0)

This will bring us to the product browser's home screen where you can select what family you would like to browse. In this example, we need to look up a SAM-e distributor so find the box that has "Distributors" in it and looks like the image below.

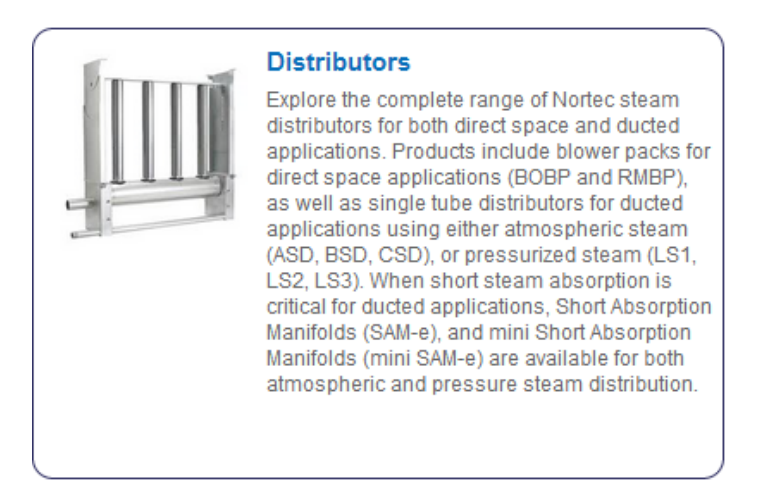

Figure 4: Distributors

<span id="page-7-0"></span>Click anywhere within the box to view the Distributors Product Line. Within the Product Browser you can navigate through the Navigation Bar on the Left, the links in the blue bar at the top, or through the Product Browser Menu at the top of the page.

<span id="page-7-1"></span>**Distributors** Number or Name: Find Adapter 101 - 200 lbs. 2 x 1-3/4" by 1 x 3" **Distributors** 1502569 Accessories used for plumbing of steam at atmospheric pressure Short Absorption Manifolds Add To Cart More Info Single Tube Duct Distributors Built On Blower Packs Adapter 201 - 300 lbs. 3 x 1-3/4" by 1 x 3" Remote Blower Packs 1502570 Accessories used for plumbing of steam at atmospheric pressure LiveSteam Distributors Add To Cart More Info **Distributor Accessories** Adapter 201 - 300 lbs. 3 x 1-3/4" by 1 x 4" Steam and Condensate Hoses 150257 Accessories used for plumbing of steam at atmospheric pressure Steam Line Reducers Figure 5: Short Absorption Manifolds

Within the left navigation bar, locate the "Short Absorption Manifolds" category as shown in [Figure 5: Short Absorption Manifolds.](#page-7-1)

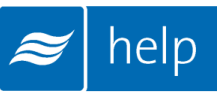

## Build A Short Absorption Manifold

Certain products are configured to meet certain sizing and are configured by the software. The SAM-e short absorption manifold is an example of such a product. To configure a SAM-e, begin by clicking the build button as shown in [Figure 6: Build Button.](#page-8-0)

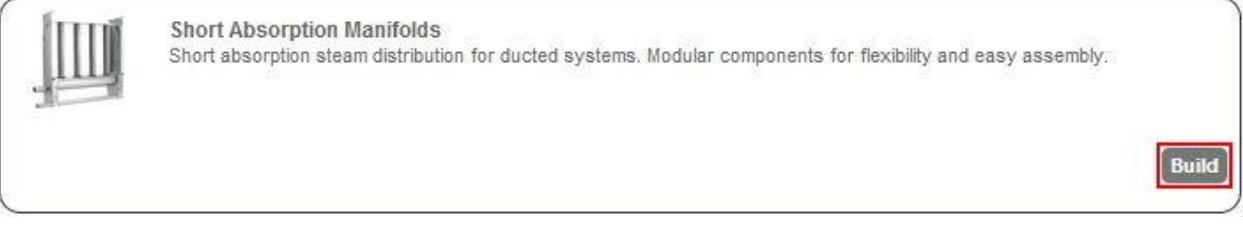

Figure 6: Build Button

<span id="page-8-0"></span>A popup will appear as illustrated in [Figure 7: SAM-e Configuration.](#page-8-1)

**Build your SAM-e** 

All SAM-e products are custom made. Please provide your requirement details below and then press the 'Next' button to view your SAM-e summary.

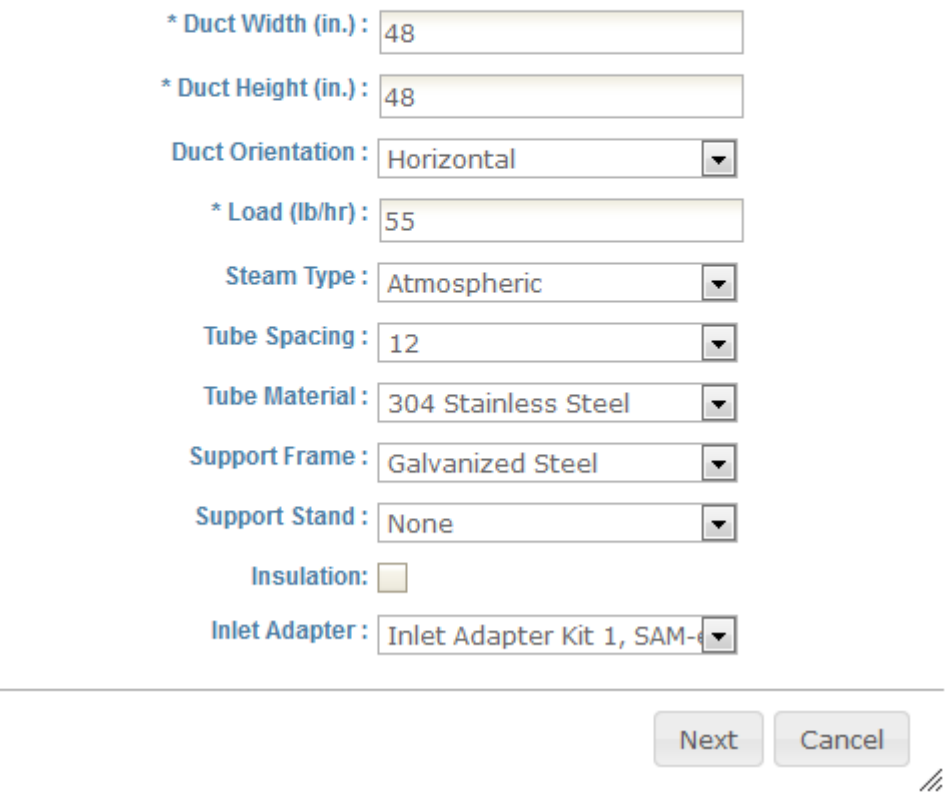

<span id="page-8-1"></span>Figure 7: SAM-e Configuration

 $\mathbf{x}$ 

Complete this dialog box with the following values:

Duct Width (in.): *48 in.* Specify your available inside duct width, Help will ensure that the SAM-e width will fit inside of this space. Valid widths are 18 – 144 inches.

Duct Height (in.): *48 in.* Specify your available inside duct height, Help will ensure that the SAMe height will fit inside of this space. Valid widths are 18 – 144 inches.

Duct Orientation: *Horizontal.* Specify whether the duct is a horizontal or vertical flow duct.

Load (lb/hr): 55 lbs/hr. Specify a load in pounds per hour. Help will select tubes and header types based on this load.

Steam Type: *Atmospheric*. Specify "atmospheric" steam when the source is a humidifier. Specify "pressurized" when a facility boiler is providing humidification steam (5 - 50 psig).

Tube Spacing: *12 inches.* Select a tube spacing of 3, 6, 9, or 12 inches. Wider spacing will increase absorption distance but minimize heat transfer and condensate losses. Narrower spacing will decrease absorption distance but increase heat transfer and condensate losses. Help relies on duct temperatures and conditions to calculate accurate absorption distance, as a result absorption distances are only available for load sizing project types.

Tube Material: *304 Stainless Steel*. 304 stainless steel is a premium material choice that will maintain a like new appearance over its life. 409 stainless steel is an economical alternative that may discolor over time.

Support Frame: *Galvanized.* Specify galvanized steel, stainless steel, or no support frame. Support frames provide additional stability to the SAM-e and allow it to be easily secured to a duct ceiling (SAM-e would typically by secured to duct side walls without frame). Frames are optional for horizontal flow applications but are required to provide proper support for vertical flow applications.

Support Stand: *None.* Support stands raise the SAM-e by either 12 or 20 inches to allow adequate height for condensate traps to be installed in duct as opposed to outside of the duct. Help will automatically shorten the distributor tubes to compensate for the added height.

Insulation: *Unchecked.* Insulation covers both the header and steam tubes minimizing heat transfer and improving system efficiency.

Inlet Adapter: *Inlet Adapter Kit 1, SAM-e 100 lbs/hr 1.75*. An inlet adapter kit must be selected to complete the SAM-e. Inlet adapters are rated by steam flow capacity and diameter in inches.

Click Save when you have completed the selection. Help will display a summary of selected parts and offer the choice to Add to Cart or cancel.

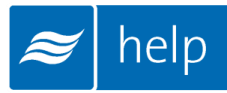

## The Shopping Cart

#### Select Add to Cart.

The Shopping Cart is a temporary location where product you select is stored prior to being added to a project. Product in the Shopping Cart can be added to any project at any time. Select your SAM-e Tutorial project from the drop menu on the right as shown in [Figure 8: Adding](#page-10-0)  [Cart to Project.](#page-10-0) (The left hand menu can be used for adding carts to Load Sizing Projects). Click

#### Add Cart to Browser Project.

The contents of your cart may be added to a new Browser Project or Load Sizing Project, or to an existing Browser Project or Load Sizing Project. Your cart will then be emptied. Or, you may continue to add items to your cart. The contents of your cart will be saved until added to a Browser Project or Load Sizing Project.

#### **Shopping Cart**

<span id="page-10-0"></span>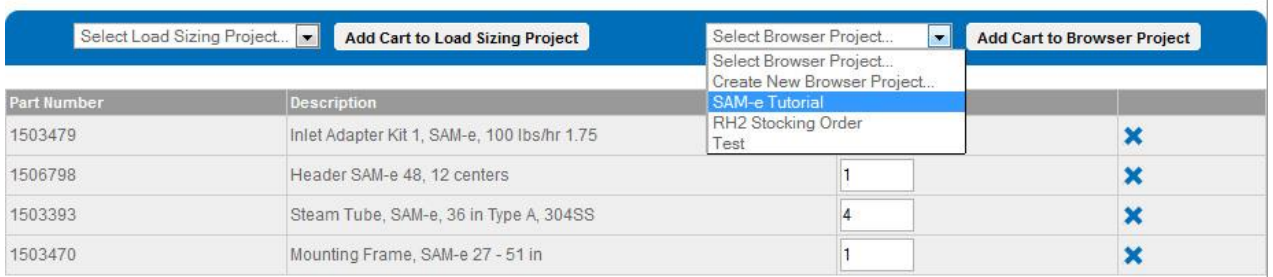

Figure 8: Adding Cart to Project

## Completing the Project

Product from the cart will now have been added to the project as shown in [Figure 9: Project](#page-11-0)  [Home Page with Materials.](#page-11-0)

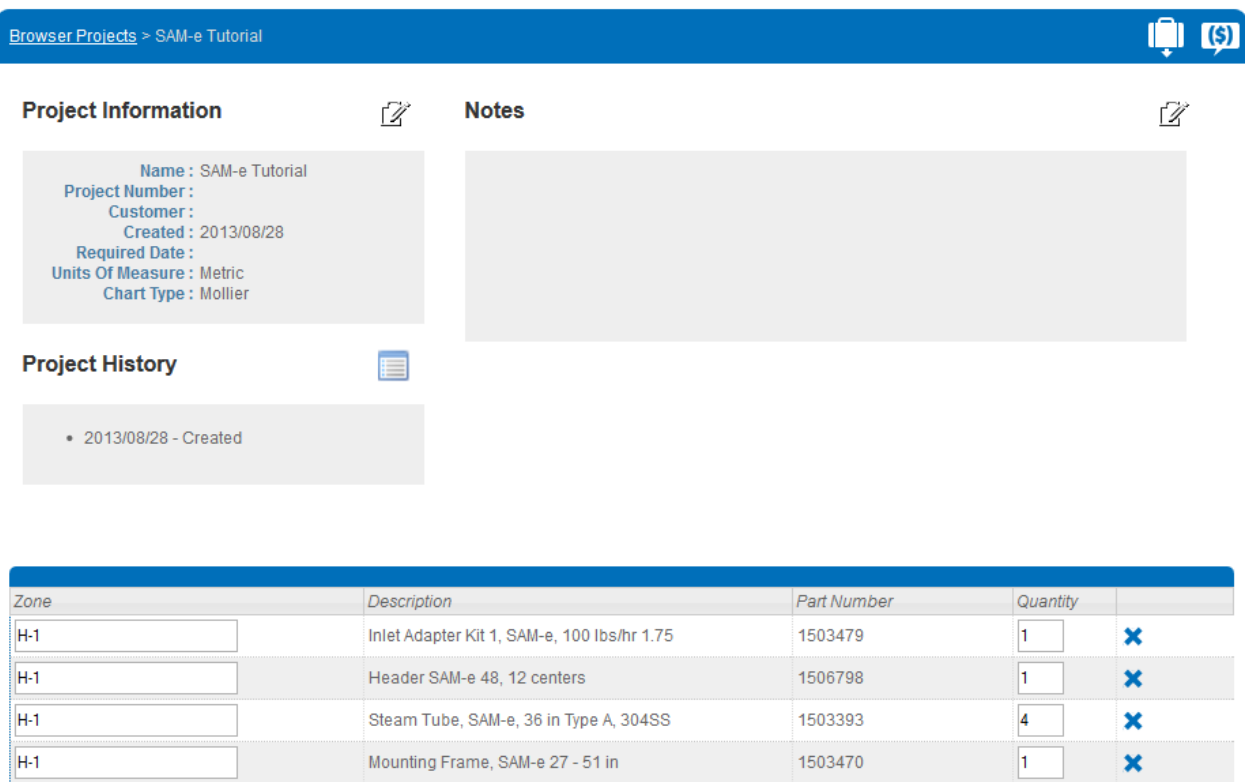

#### Figure 9: Project Home Page with Materials

<span id="page-11-0"></span>From this page projects can be tagged to a certain "zone". To do this, type a new tag where it says "Zone Tag" and click elsewhere on the page to commit the value.

Quantities can be edited in a similar fashion, while entire lines can be deleted by clicking the delete button  $(X)$ .

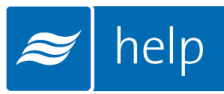

## Project Submittals and Requesting a Quotation

On the project at the project home page, you can Export a submittal package as well as other useful information. You can also Request Pricing from your local Nortec agent.

Submittal packages, project drawings, and various other information can be exported from the Export Manager by clicking on the Export Button  $(\Box)$ .

This will bring up the a popup window as shown in [Figure 10: Export Center](#page-12-0)

| <b>Export Centre</b>                                                                          |  |                  |     |              |
|-----------------------------------------------------------------------------------------------|--|------------------|-----|--------------|
| Select the reports you would like to download.                                                |  |                  |     |              |
| <b>Project Exports</b>                                                                        |  |                  |     |              |
| <b>Document Title</b>                                                                         |  | <b>Downloads</b> |     |              |
| <b>Bill of Material</b>                                                                       |  | rtf              | pdf | <b>CSV</b>   |
| Specification                                                                                 |  | rtf              | pdf |              |
| Submittal Package                                                                             |  | rtf              | pdf |              |
| <b>Custom Exports</b><br><b>Custom Specification Report</b><br><b>Custom Submittal Report</b> |  |                  |     |              |
|                                                                                               |  |                  | Ok  | Cancel<br>h. |

Figure 10: Export Center

<span id="page-12-0"></span>Help can generate the following documents:

Bill of Material: A listing of all of the product selected, broken down by zone.

Specification: An engineering specification for incorporation into a larger mechanical specification. Help dynamically builds the specification based on selected product to save time and reduce editing.

Submittal Package: A detailed package containing relevant information, drawing, wiring diagrams, and a bill of materials for your project.

Help also allows you to request pricing from your local Nortec representative.

To do this, click the Request Pricing  $(\mathbf{S})$  button. A popup will appear allowing you enter any comments or notes and allowing you to confirm your contact information. A pricing request will be sent to the agent along with a copy of your project. Your local representative will contact you shortly with pricing and further information.

## Congratulations, you have successfully completed this tutorial!

U.S.A. 826 Proctor Avenue Ogdensburg, NY 13669

CANADA 2740 Fenton Road Ottawa, Ontario K1T 3T7

TEL: 1.866.NORTEC1 FAX: 613.822.7964

EMAIL: nortec@humidity.com WEBSITE: www.humidity.com

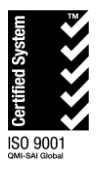

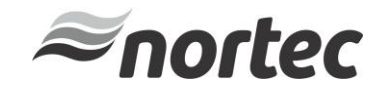